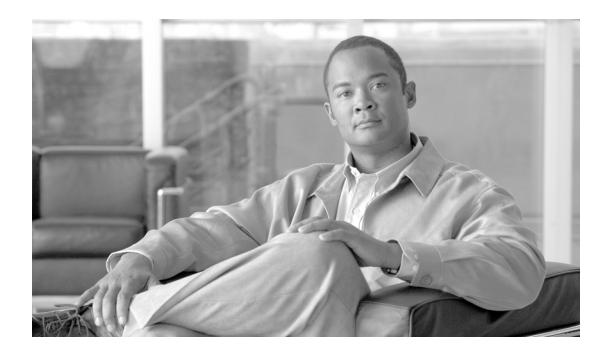

# **CHAPTER 12**

# 管理タスクの分散

セキュリティ管理アプライアンスを管理する管理タスクを分散させ、さまざまな方法でアプライアンス へのアクセスを制御することができます。

- **•** [「管理タスクの分散について」\(](#page-0-0)P.12-1)
- **•** 「ユーザ [ロールの割り当て」\(](#page-0-1)P.12-1)
- **•** [「管理ユーザの認証の管理」\(](#page-10-0)P.12-11)
- **•** [「セキュリティ管理アプライアンスへのアクセスに対する追加の制御」\(](#page-18-0)P.12-19)
- **•** 「メッセージ トラッキングでの DLP [機密情報へのアクセスの制御」\(](#page-22-0)P.12-23)
- **•** 「管理ユーザ [アクティビティの表示」\(](#page-22-1)P.12-23)

# <span id="page-0-0"></span>管理タスクの分散について

ユーザ アカウントに割り当てたユーザ ロールに基づいて、他のユーザにセキュリティ管理アプライア ンスの管理タスクを分散できます。

管理タスクが分散されるように設定するには、事前定義されたユーザ ロールがニーズを満たしている かどうかを判断して、必要なカスタム ユーザ ロールを作成します。次に、セキュリティ アプライアン スでローカルに管理ユーザの認証を行う、および(または)独自の中央集中型の LDAP や RADIUS シ ステムを使用して外部で管理ユーザの認証を行うようにアプライアンスを設定します。

さらに、アプライアンスおよびアプライアンス上の特定の情報へのアクセスに追加の制御を指定できま す。

# <span id="page-0-1"></span>ユーザ ロールの割り当て

 $\mathbf{r}$ 

セキュリティ管理アプライアンスには、電子メールと Web セキュリティ アプライアンスのモニタリン グおよび管理を行うための、事前定義ユーザ ロールとカスタム ユーザ ロールの両方が用意されていま す。

- **•** [「事前定義ユーザ](#page-1-0) ロール」(P.12-2)
- **•** 「カスタム ユーザ [ロール」\(](#page-3-0)P.12-4)

 $\mathbf I$ 

# <span id="page-1-1"></span><span id="page-1-0"></span>事前定義ユーザ ロール

特記のない限り、次の表で説明されている権限を持つ事前設定ユーザ ロール、またはカスタム ユーザ ロールを各ユーザに割り当てることができます。

表 **12-1** ユーザ ロールの説明

| ユーザ ロール名<br>admin             | 説明<br>admin ユーザはシステムのデフォルト ユーザ アカウントであ                                                                                                    | Web レポー<br>ティング/スケ<br>ジュール設定さ<br>れたレポート機<br>能<br>あり/あり |
|-------------------------------|----------------------------------------------------------------------------------------------------|--------------------------------------------------------|
|                               | り、すべての管理権限を持っています。便宜上、admin ユーザ<br>アカウントをここに記載しましたが、これはユーザロールを<br>使用して割り当てることはできず、パスワードの変更以外、編<br>集や削除もできません。                                                                                                    |                                                        |
|                               | resetconfig コマンドと revert コマンドを発行できるのは、<br>admin ユーザだけです。                                                                                                    |                                                        |
| Administrator                 | Administrator ロールを持つユーザ アカウントはシステムのす<br>べての設定に対する完全なアクセス権を持っています。                                                                                                    | あり/あり                                                  |
| Operator<br><b>Technician</b> | Operator ロールを持つユーザ アカウントは次のことができま<br>せん。<br>ユーザ アカウントの作成または編集<br>resetconfig コマンドの発行<br>システム セットアップ ウィザードの実行<br>LDAP が外部認証用にイネーブルになっている場合の、<br>ユーザ名とパスワードを除く LDAP サーバ プロファイル<br>設定の変更<br>これら以外は、Administrator ロールと同じ権限を持ちます。<br>Technician ロールを持つユーザ アカウントは、アップグレー<br>ドおよびリブート、アプライアンスからのコンフィギュレー<br>ション ファイルの保存、機能キーの管理などのシステム管理<br>アクティビティを開始できます。 | あり/あり<br>[Email] タブに<br>表示されるシス<br>テム キャパシ<br>ティ レポート  |
| <b>Read-Only</b><br>Operator  | Read-Only Operator ロールを持つユーザは、設定情報を参照<br>するアクセス権を持っています。Read-Only Operator ロール<br>を持つユーザは、機能の設定方法を確認するために大部分の変<br>更を行って送信できますが、保存できません。または保存を必<br>要としない変更を行うことができます。また、このロールを持<br>つユーザは Cisco IronPort スパム隔離でメッセージを管理でき<br>ます(アクセスがイネーブルな場合)。このロールを持つユー<br>ザは、ファイルシステム、FTP、または SCP にアクセスでき<br>ません。                                                   | へのアクセス<br>あり / なし                                      |

 $\overline{\mathsf{I}}$ 

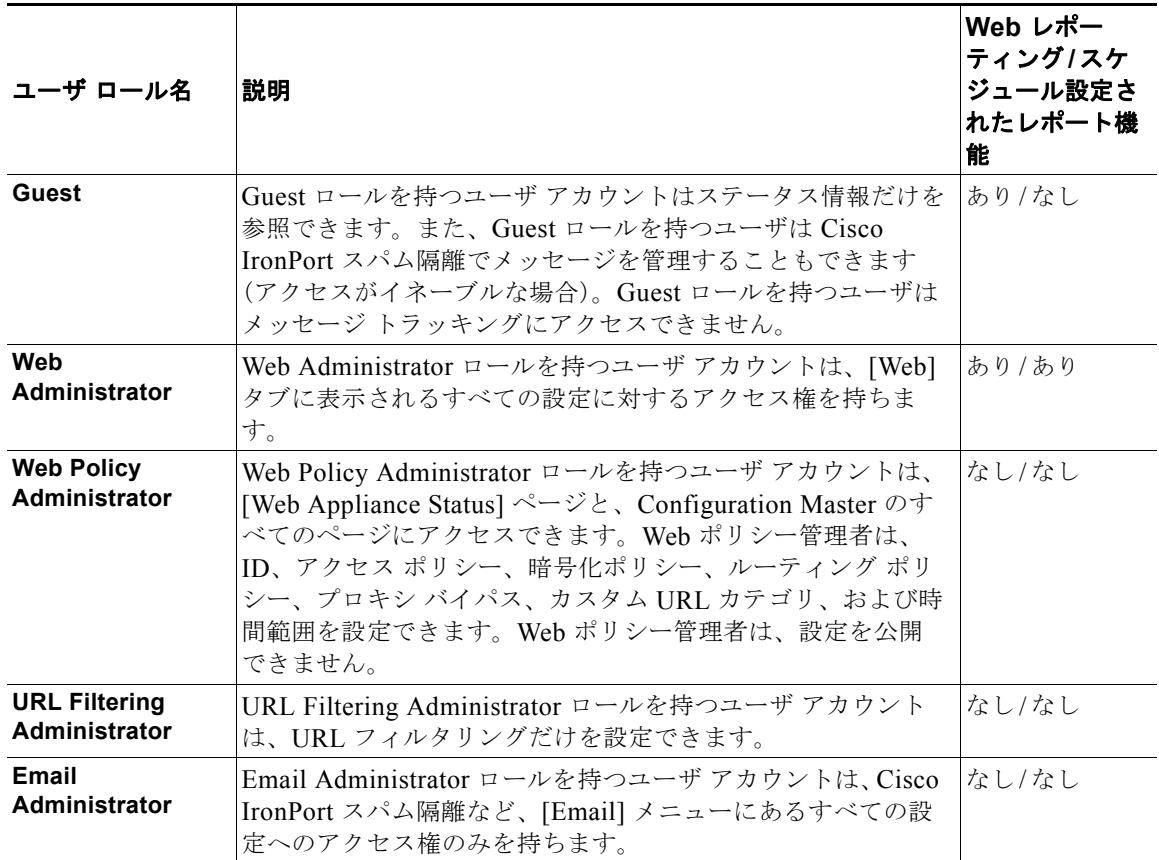

#### 表 **12-1** ユーザ ロールの説明(続き)

П

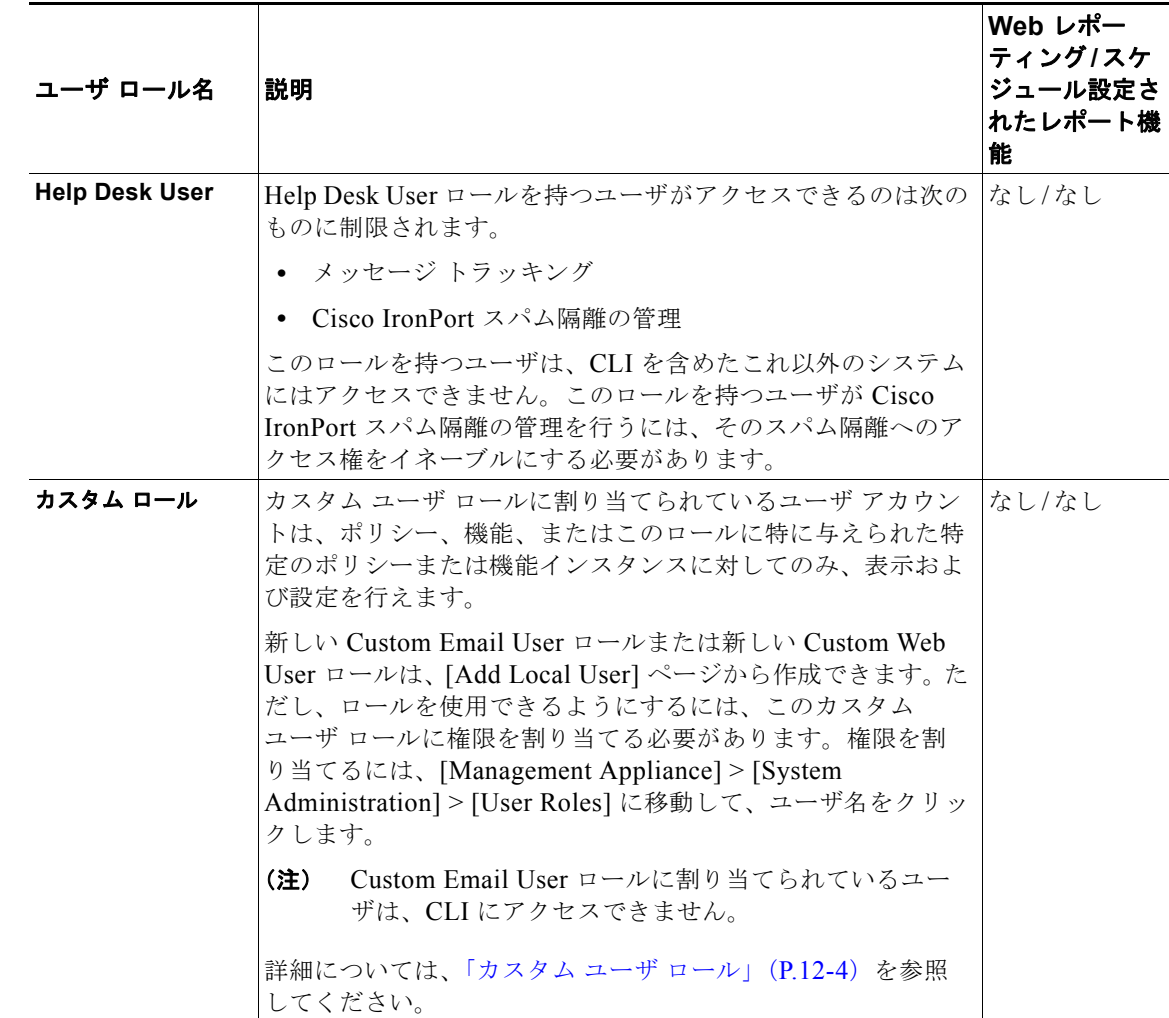

表 **12-1** ユーザ ロールの説明(続き)

一部のロール (Administrator、Operator、Guest、Technician、および Read-Only Operator)は、GUI と CLI の両方にアクセスできます。他のロール(Help Desk User、Email Administrator、Web Administrator、Web Policy Administrator、URL Filtering Administrator、およびカスタム ユーザ)は GUI だけにアクセスできます。

ユーザを認証するために LDAP ディレクトリを使用する場合は、ユーザ ロールに個々のユーザではな くディレクトリ グループを割り当てます。ユーザ ロールにディレクトリ グループを割り当てると、そ のグループの各ユーザはそのユーザ ロールで定義された権限を受け取ります。詳細については[、「外部](#page-17-0) [ユーザ認証の使用方法」\(](#page-17-0)P.12-18)を参照してください。

ユーザがスパム隔離にアクセスできるようにするには、そのアクセス権をイネーブルにする必要があり ます。「Cisco IronPort スパム隔離への管理者ユーザ アクセスの設定」(P.7-8) を参照してください。

### <span id="page-3-0"></span>カスタム ユーザ ロール

Administration 権限を持つユーザは、セキュリティ管理アプライアンスを使用してカスタム ロールに 管理権限を委任できます。カスタム ロールは、事前定義されたユーザ ロールよりも、ユーザのアクセ ス権に対して柔軟な制御を行えます。

カスタム ユーザ ロールを割り当てたユーザは、アプライアンス、機能、またはエンド ユーザのサブ セットに関して、ポリシーの管理またはレポートへのアクセスを行えます。たとえば、別の国にある組 織の支社では、許容可能な使用ポリシーが組織の本社とは異なっている場合に、Web サービスに関し て委任を受けた管理者に、支社のポリシーの管理を許可できます。カスタム ユーザ ロールを作成して、 それらのロールにアクセス権を割り当てることで、管理を委任します。委任された管理者が表示および 編集できるポリシー、機能、レポート、カスタム URL カテゴリなどを決定します。

詳細については、以下を参照してください。

- **•** 「[Custom Email User](#page-4-0) ロールについて」(P.12-5)
- **•** 「[Custom Web User](#page-8-0) ロールについて」(P.12-9)

### <span id="page-4-0"></span>**Custom Email User** ロールについて

カスタム ロールを割り当てると、委任された管理者が セキュリティ管理アプライアンスにある次の項 目にアクセスすることを許可できます。

- **•** すべてのレポート(オプションでレポーティング グループによって制限)
- **•** メール ポリシー レポート(オプションでレポーティング グループによって制限)
- **•** DLP レポート(オプションでレポーティング グループによって制限)
- **•** メッセージ トラッキング
- **•** スパム隔離

これらの各項目の詳細については、以下のセクションで説明します。また、これらの権限を付与された すべてのユーザは、[Management Appliance] タブ > [Centralized Services] メニューを使用して、 [System Status] を表示できます。Custom Email User ロールに割り当てられているユーザは、CLI にア クセスできません。

(注) カスタム ユーザ ロールは各 電子メール セキュリティ アプライアンスから直接作成することもできま す。電子メール セキュリティ アプライアンスのカスタム ユーザ ロールは、セキュリティ管理アプライ アンスのカスタム ユーザ ロールが使用できない機能へのアクセス権を提供します。たとえば、メール および DLP ポリシーと、コンテンツ フィルタへのアクセス権を委任できます。詳細については、 『*Cisco IronPort AsyncOS for Email Daily Management Guide*』の「Common Administration」の章に ある「Managing Custom User Roles for Delegated Administration」を参照してください。

#### 電子メール レポーティング

 $\mathbf I$ 

次のセクションで説明するように、電子メール レポートへのアクセス権をカスタム ユーザ ロールに付 与できます。

セキュリティ管理アプライアンスの [Email Security Monitor] ページの詳細については、「中央集中型 電子メール セキュリティ レポーティングの使用」の該当する章を参照してください。

#### すべてのレポート

カスタム ロールにすべてのレポートへのアクセス権を付与すると、このロールを割り当てられたユー ザは、すべての 電子メール セキュリティ アプライアンス、または選択したレポーティング グループの いずれかに対する、次の [Email Security Monitor] ページを表示できます。

- **•** Overview
- **•** Incoming Mail
- **•** Outgoing Destinations

- **•** Outgoing Senders
- **•** Internal Users
- **•** DLP Incidents
- **•** Content Filters
- **•** Virus Types
- **•** TLS Connections
- **•** Outbreak Filters
- **•** System Capacity
- **•** Reporting Data Availability
- **•** Scheduled Reports
- **•** Archived Reports

#### メール ポリシー レポート

カスタム ロールにメール ポリシー レポートへのアクセス権を付与すると、このロールを割り当てられ たユーザは、すべての 電子メール セキュリティ アプライアンス、または選択したレポーティング グ ループのいずれかに対する、次の [Email Security Monitor] ページを表示できます。

- **•** Overview
- **•** Incoming Mail
- **•** Outgoing Destinations
- **•** Outgoing Senders
- **•** Internal Users
- **•** Content Filters
- **•** Virus Types
- **•** Outbreak Filters
- **•** Reporting Data Availability
- **•** Archived Reports

#### **DLP** レポート

カスタム ロールに DLP レポートへのアクセス権を付与すると、このロールを割り当てられたユーザ は、すべての 電子メール セキュリティ アプライアンス、または選択したレポーティング グループのい ずれかに対する、次の [Email Security Monitor] ページを表示できます。

- **•** DLP Incidents
- **•** Reporting Data Availability
- **•** Archived Reports

#### メッセージ トラッキング

カスタム ロールにメッセージ トラッキングへのアクセス権を付与すると、このロールを割り当てられ たユーザは、セキュリティ管理アプライアンスによってトラッキングされたすべてのメッセージのス テータスを表示できます。

DLP ポリシーに違反するメッセージ内の機密情報へのアクセスを制御するには[、「メッセージ](#page-22-0) トラッキ ングでの DLP [機密情報へのアクセスの制御」\(](#page-22-0)P.12-23)を参照してください。

セキュリティ管理アプライアンスでメッセージ トラッキングへのアクセスをイネーブルにするための アプライアンスの設定方法など、メッセージ トラッキングの詳細については、「電子メール メッセージ のトラッキング」を参照してください。

#### 隔離

カスタム ロールに隔離へのアクセス権を付与すると、このロールを割り当てられたユーザは、この セ キュリティ管理アプライアンスのスパム隔離メッセージを検索、表示、配信、または削除できます。

ユーザがスパム隔離にアクセスできるようにするには、そのアクセス権をイネーブルにする必要があり ます。「Cisco IronPort スパム隔離への管理者ユーザ アクセスの設定」(P.7-8) を参照してください。 セキュリティ管理アプライアンスからこの隔離へのアクセスをイネーブルにするためのアプライアンス の設定方法など、スパム隔離の詳細については、「Cisco IronPort スパム隔離の管理」の章を参照して ください。

#### <span id="page-6-0"></span>**Custom Email User** ロールの作成

電子メール レポーティング、メッセージ トラッキング、およびスパム隔離へのアクセスに対して、 Custom Email User ロールを作成できます。

これらの各オプションに許可されたアクセス権の詳細については、[Custom Email User](#page-4-0) ロールについて とそのサブセクションを参照してください。

(注) より詳細なアクセス権、または他の機能、レポート、ポリシーへのアクセス権を付与するには、各 電 子メール セキュリティ アプライアンスで直接カスタム ユーザ ロールを作成してください。

ステップ **1** [Management Appliance] > [System Administration] > [User Roles] を選択します。

ステップ **2** [Add Email User Role] をクリックします。

ヒント または、既存の Email User ロールを複製して、新しいロールを作成できます。それには、該当 するテーブルの行で [Duplicate] アイコンをクリックし、生成されたコピーを編集します。

ステップ **3** ユーザ ロールの一意の名前(たとえば「dlp-auditor」)と説明を入力します。Email と Web のカスタム ユーザ ロール名を同じにしないでください。

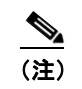

 $\varOmega$ 

(注) 名前には、小文字、数字、およびダッシュのみを使用してください。先頭をダッシュまたは数 字にすることはできません。

- ステップ **4** このロールに対してイネーブルにするアクセス権限を選択します。
- ステップ **5** [Submit] をクリックして [User Roles] ページに戻ると、新しいユーザ ロールが表示されます。
- ステップ **6** レポーティング グループごとにアクセス権を制限する場合は、該当するユーザ ロールの [Email Reporting] カラムにある [no groups selected] リンクをクリックして、少なくとも 1 つのレポーティン グ グループを選択します。
- ステップ **7** 変更を保存します。

 $\mathbf{r}$ 

ステップ **8** このロールにスパム隔離へのアクセス権を付与する場合は、このロールに対してアクセス権をイネーブ ルにします。「Cisco IronPort スパム隔離への管理者ユーザ アクセスの設定」(P.7-8) を参照してくだ さい。

#### **Custom Email User** ロールの編集

- ステップ **1** [User Roles] ページでロール名をクリックし、[Edit Email User Role] ページを表示します。
- ステップ **2** 設定を編集します。
- ステップ **3** 変更を送信し、保存します。
- ステップ **4** このロールにスパム隔離へのアクセス権を付与する場合は、このロールに対してアクセス権をイネーブ ルにします。「Cisco IronPort スパム隔離への管理者ユーザ アクセスの設定」(P.7-8) を参照してくだ さい。

#### **Custom Email User** ロールの使用

Custom Email User ロールに割り当てられているユーザがアプライアンスにログインすると、そのユー ザには、ユーザがアクセス権を持つセキュリティ機能へのリンクだけが表示されます。そのユーザは、 [Options] メニューで [Account Privileges] を選択することで、いつでもこのメインページに戻ることが できます。これらのユーザは、Web ページの上部にあるメニューを使用して、アクセス権を持つ機能 にアクセスすることもできます。次の例では、ユーザは Custom Email User ロールによって、セキュリ ティ管理アプライアンスで使用可能なすべての機能へのアクセス権を持ちます。

Logged in as: full-access on example.com

Options  $\Leftarrow$  Help and Support

Τ

#### 図 **12-1 Custom Email User** ロールが割り当てられている委任管理者の **[Account Privileges]** ページ

**Account Privileges (full-access) Email Reporting** Mail Policy Reports from all Email Appliances View and analyze email traffic **Message Tracking** Message Tracking Track messages. Quarantines Manage messages in the Spam Quarantine Manage messages in assigned Quarantines.

### <span id="page-8-0"></span>**Custom Web User** ロールについて

Custom Web User ロールでは、ユーザがポリシーを別の Web セキュリティ アプライアンスに公開する ことができ、カスタム設定を編集したり、別のアプライアンスに公開できるようになります。

セキュリティ管理アプライアンスの [Web] > [Configuration Master] > [Custom URL Categories] ペー ジでは、管理および公開できる URL カテゴリとポリシーを表示できます。また、[Web] > [Utilities] > [Publish Configuration Now] ページに移動して、可能な設定を表示することもできます。

(注) 公開権限を持つカスタム ロールを作成した場合、ユーザがログインすると、使用可能なメニューが表 示されないことに注意してください。URL やポリシー タブが機能を持たないため、このようなユーザ には公開メニューが表示されず、編集不可の固定画面が表示されます。つまり、どのカテゴリまたはポ リシーも公開または管理できないユーザを作ってしまうことになります。

この問題の回避策としては、ユーザが公開はできるが、どのカテゴリまたはポリシーも管理できないよ うにする場合、どのポリシーでも使用されていないカスタム カテゴリを作成し、そのユーザに、その カスタム カテゴリを管理する権限と公開する権限を付与する必要があります。このようにすると、 ユーザがそのカテゴリで URL を追加または削除しても、他に影響が及びません。

- カスタム ユーザ ロールを作成および編集して、Web 管理を委任できます。
- **•** [Custom Web User](#page-8-1) ロールの作成
- **•** [Custom Web User](#page-9-0) ロールの編集

#### <span id="page-8-1"></span>**Custom Web User** ロールの作成

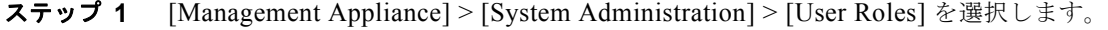

ステップ **2** [Add Web User Role] をクリックします。

#### $\boldsymbol{\mathcal{L}}$

ヒント または、既存の Web User ロールを複製して、新しいロールを作成できます。それには、該当 するテーブルの行で [Duplicate] アイコンをクリックし、生成されたコピーを編集します。

ステップ **3** ユーザ ロールの一意の名前(たとえば「canadian-admins」)と説明を入力します。

 $\mathbf I$ 

(注) 名前には、小文字、数字、およびダッシュのみを使用してください。先頭をダッシュにするこ とはできません。

ステップ **4** デフォルトで、ポリシーとカスタム URL カテゴリを表示するか、非表示にするかを選択します。

ステップ **5** 公開権限をオンにするか、オフにするかを選択します。 この権限を持つユーザは、ユーザがアクセス ポリシーまたは URL カテゴリを編集できるすべての Configuration Master を公開できます。

- ステップ 6 新しい (空の)設定で始めるか、既存のカスタム ユーザ ロールをコピーするかを選択します。既存の ユーザ ロールをコピーする場合は、コピーするロールをリストから選択します。
- ステップ **7** [Submit] をクリックして [User Roles] ページに戻ると、新しいユーザ ロールが表示されます。

Ι

(注) Web レポーティングで匿名機能をイネーブルにしていた場合、Web レポーティングへのアクセス権を 持つすべてのユーザ ロールには、インタラクティブなレポート ページで認識できないユーザ名とロー ルが表示されるようになります。第 5 章「中央集中型 Web レポーティングの使用方法」の Web レポー トのスケジュール設定のセクションを参照してください。Administrator ロールの場合は例外的に、ス ケジュール設定されたレポートで実際のユーザ名を確認できます。匿名機能がイネーブルになっている 場合、オペレータおよび Web 管理者によって作成されたスケジュール設定されたレポートは匿名にな ります。

# $\frac{\partial}{\partial x}$

(注)  $[Web] > [Utilities] > [Security Services Display] > [Edit Security Services Display]$   $\sim \sim \check{\mathscr{L}} \otimes \check{\mathscr{L}}$ 用して Configuration Master の 1 つを非表示にしている場合、[User Roles] ページでも対応す る [Configuration Master] カラムが非表示になりますが、非表示になっている Configuration Master に対する権限設定は保持されます。

#### <span id="page-9-0"></span>**Custom Web User** ロールの編集

- ステップ **1** [User Roles] ページでロール名をクリックし、[Edit User Role] ページを表示します。
- ステップ **2** 名前、説明、およびポリシーとカスタム URL カテゴリを表示するかどうかなどの設定を編集します。
- ステップ **3** [Submit] をクリックします。

カスタム ユーザ ロールの権限を編集するには、次の手順を実行します。

[User Roles] ページに移動します。

**•** アクセス ポリシー権限を編集するには、[Access policies] をクリックして、Configuration Master に設定されているアクセス ポリシーのリストを表示します。[Include] カラムで、ユーザ編集アク セス権を付与するポリシーのチェックボックスをオンにします。[Submit] をクリックして、[User Roles] ページに戻ります。

または

**•** カスタム URL カテゴリ権限を編集するには、カスタム URL カテゴリをクリックして、 Configuration Master に定義されているカスタム URL カテゴリのリストを表示します。[Include] カラムで、ユーザ編集アクセス権を付与するカスタム URL カテゴリのチェックボックスをオンに します。[Submit] をクリックして、[User Roles] ページに戻ります。

# **[Users]** ページ

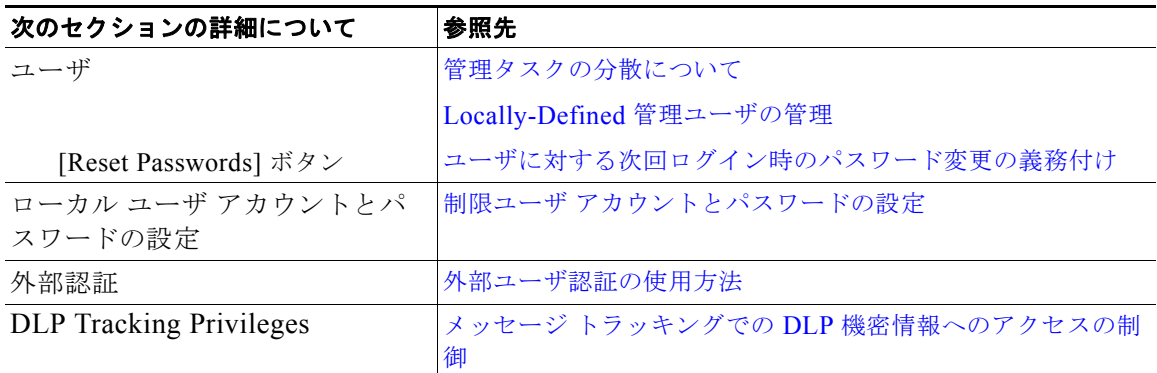

# <span id="page-10-0"></span>管理ユーザの認証の管理

認可されたユーザをアプライアンスでローカルに定義したり、外部認証を使用することで、アプライア ンスに対するアクセスを制御できます。

- **•** 「Locally-Defined [管理ユーザの管理」\(](#page-10-1)P.12-11)
- **•** [「外部ユーザ認証の使用方法」\(](#page-17-0)P.12-18)

### <span id="page-10-1"></span>**Locally-Defined** 管理ユーザの管理

- **•** 「[Locally-Defined](#page-10-2) ユーザの追加」(P.12-11)
- **•** 「[Locally-Defined](#page-11-0) ユーザの編集」(P.12-12)
- **•** 「[Locally-Defined](#page-11-1) ユーザの削除」(P.12-12)
- **•** [「ローカルに定義されたユーザのリストの表示」\(](#page-11-2)P.12-12)
- **•** [「パスワードの設定と変更」\(](#page-12-0)P.12-13)
- **•** 「制限ユーザ [アカウントとパスワードの設定」\(](#page-13-0)P.12-14)
- **•** [「ユーザに対する次回ログイン時のパスワード変更の義務付け」\(](#page-15-0)P.12-16)
- **•** 「ローカル ユーザ [アカウントのロックおよびロック解除」\(](#page-16-0)P.12-17)

#### <span id="page-10-2"></span>**Locally-Defined** ユーザの追加

外部認証を使用していない場合は、次の手順に従って、ユーザを セキュリティ管理アプライアンスに 直接追加します。または、CLI で **userconfig** コマンドを使用します。

 $\mathscr{P}$ 

 $\mathbf{r}$ 

(注) 外部認証もイネーブルである場合は、ローカル ユーザ名が外部認証されたユーザ名と重複しないこと を確認してください。

アプライアンスに作成できるユーザ アカウントの数に制限はありません。

٦

- ステップ **1** カスタム ユーザ ロールを割り当てる場合は、そのロールを先に定義しておくことを推奨します[。「カス](#page-3-0) タム ユーザ [ロール」\(](#page-3-0)P.12-4)を参照してください。
- ステップ **2** セキュリティ管理アプライアンスで、[Management Appliance] > [System Administration] > [Users] を 選択します。
- ステップ **3** [Add User] をクリックします。
- ステップ **4** ユーザの一意の名前を入力します。システムで予約されている語(「operator」や「root」など)を入力 することはできません。

外部認証も使用する場合は、ユーザ名を外部認証されたユーザ名と重複させることはできません。

- ステップ **5** ユーザの氏名を入力します。
- ステップ **6** 事前定義されたロールまたはカスタム ロールを選択します。ユーザ ロールの詳細については、表 [12-1](#page-1-1) を参照してください。

新しい Email ロールまたは Web ロールをここに追加する場合は、ロールの名前を入力します。命名上 の制限については、「[Custom Email User](#page-6-0) ロールの作成」(P.12-7)または「[Custom Web User](#page-8-1) ロールの [作成」\(](#page-8-1)P.12-9)を参照してください。

- ステップ **7** パスワードを入力し、パスワードを再入力します。パスワードは、6 文字以上にする必要があります。
- ステップ **8** 変更を送信し、保存します。
- ステップ **9** このページにカスタム ユーザ ロールを追加する場合は、この時点でそのロールに権限を割り当てます。 [「カスタム](#page-3-0) ユーザ ロール」 (P.12-4) を参照してください。

#### <span id="page-11-0"></span>**Locally-Defined** ユーザの編集

たとえば、パスワードを変更するには、次の手順を実行します。

- ステップ **1** [Users] 一覧でユーザの名前をクリックします。
- ステップ **2** ユーザに対して変更を行います。
- ステップ **3** 変更を送信し、保存します。

#### <span id="page-11-1"></span>**Locally-Defined** ユーザの削除

- ステップ **1** [Users] 一覧でユーザの名前に対応するゴミ箱のアイコンをクリックします。
- ステップ **2** 表示される警告ダイアログで [Delete] をクリックして削除を確認します。
- ステップ **3** [Commit] をクリックして変更を保存します。

#### <span id="page-11-2"></span>ローカルに定義されたユーザのリストの表示

ステップ **1** セキュリティ管理アプライアンスで、[Management Appliance] > [System Administration] > [Users] を 選択します。

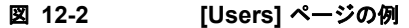

**Users** 

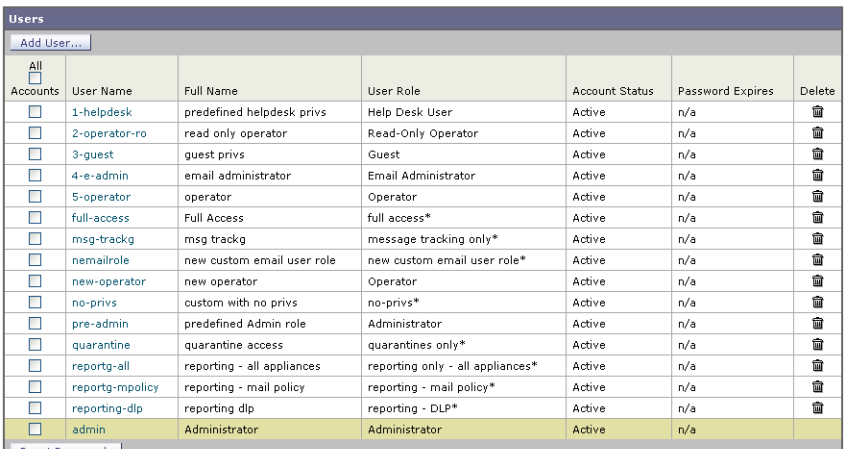

\* Custom User Role for delegated administration

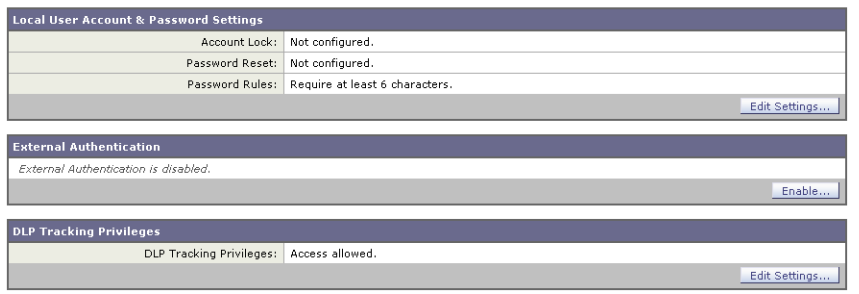

(注) アスタリスクは、委任された管理に応じてユーザに割り当てられたカスタム ユーザ ロールを示します。 ユーザのカスタム ロールが削除された場合は、[Unassigned] と赤く表示されます。カスタム ユーザ ロールの詳細については[、「カスタム](#page-3-0) ユーザ ロール」 (P.12-4) を参照してください。

#### <span id="page-12-0"></span>パスワードの設定と変更

 $\mathbf{r}$ 

- **•** ユーザを追加する場合は、そのユーザに初期パスワードを指定します。
- **•** システムに設定されたユーザのパスワードを変更するには、GUI の [Edit User] ページを使用しま す(詳細は、「[Locally-Defined](#page-11-0) ユーザの編集」(P.12-12)を参照してください)。
- **•** システムのデフォルト admin ユーザ アカウントのパスワードを変更するには、GUI の [Edit User] ページを使用するか(詳細は、「[Locally-Defined](#page-11-0) ユーザの編集」(P.12-12)を参照してください)、 CLI で password または passwd コマンドを使用します。admin ユーザ アカウントのパスワードを 忘れた場合は、カスタマー サポート プロバイダーに問い合わせて、パスワードをリセットしてく ださい。
- **•** ユーザにパスワードの変更を強制するには[、「ユーザに対する次回ログイン時のパスワード変更の](#page-15-0) [義務付け」\(](#page-15-0)P.12-16)を参照してください。
- **•** GUI 右側上部の [Options] メニューをクリックして、[Change Password] オプションを選択するこ とで、ユーザは自分のパスワードを変更できます。

[Change Password] ページで、古いパスワードを入力してから、新しいパスワードを入力し、確認 のため、その新しいパスワードを再入力します。[Submit] をクリックして、ログアウトします。 ログイン画面が表示されます。

#### <span id="page-13-0"></span>制限ユーザ アカウントとパスワードの設定

ユーザ アカウントとパスワードの制限を定義して、組織全体にパスワード ポリシーを強制的に適用す ることができます。ユーザ アカウントとパスワードの制限は、Cisco IronPort アプライアンスに定義さ れたローカル ユーザに適用されます。次の設定値を設定できます。

- **•** ユーザ アカウントのロック。ユーザがアカウントからロックアウトされるまでの、ログイン試行 の失敗回数を定義できます。
- **•** パスワード期限の規則。ログイン後にユーザがパスワードの変更を要求されるまでの、パスワード の使用期間を定義できます。
- **•** パスワードの規則。どの文字が任意で、どの文字が必須かなど、ユーザが選択できるパスワードの 種類を定義できます。
- ステップ **1** [Management Appliance] > [System Administration] > [Users] を選択します。
- ステップ 2 [Local User Account and Password Settings] セクションまでページを下にスクロールします。
- ステップ **3** [Edit Settings] をクリックします。
- <span id="page-13-1"></span>ステップ **4** 表 [12-2](#page-13-1) に示す設定値を設定します。

#### 表 **12-2** ローカル ユーザ アカウントとパスワードの設定

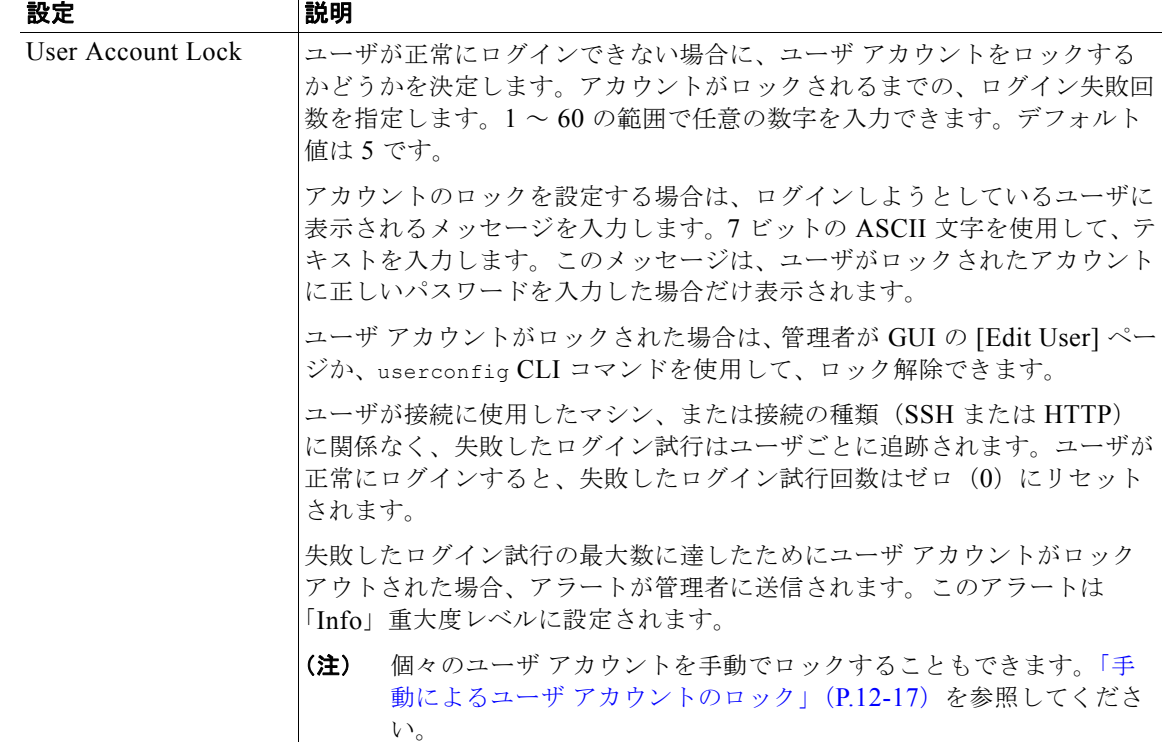

 $\Gamma$ 

| 設定                                                 | 説明                                                                                                    |
|----------------------------------------------------|----------------------------------------------------------------------------------------------------|
| Password Reset                                     | 管理者がユーザのパスワードを変更後、ユーザにパスワードの変更を強制す<br>るかどうかを決定します。                                                                                                    |
|                                                    | また、パスワードの有効期限が切れた後に、ユーザにパスワードの変更を強<br>制するかどうかを決定することもできます。ユーザによるパスワードの変更<br>が必要になるまでの、パスワードの有効日数を入力します。1~366の範囲<br>で任意の数字を入力できます。デフォルトは90です。スケジュール外の時<br>間に、ユーザにパスワードの変更を強制するには、「ユーザに対する次回ロ<br>グイン時のパスワード変更の義務付け」(P.12-16) を参照してください。 |
|                                                    | パスワードの期限が切れた後、ユーザにパスワードの変更を強制する場合<br>は、次回のパスワード期限切れについての通知を表示できます。期限切れの<br>何日前に通知が行われるかを選択します。                                                                                                    |
|                                                    | パスワードが期限切れになると、ユーザは次回のログイン時にアカウント<br>パスワードの変更を強制されます。                                                                                                    |
|                                                    | ユーザ アカウントがパスワード チャレンジではなく SSH キーを使<br>(注)<br>用している場合も、パスワードのリセット規則は適用されます。<br>SSH キーを持つユーザ アカウントが期限切れになると、そのユーザ<br>は古いパスワードを入力するか、管理者に依頼して、パスワードを<br>手動で変更し、アカウントに関連付けられたキーを変更してもらう<br>必要があります。                                       |
| Password Rules:                                    | パスワードに含める最小文字数を入力します。                                                                                                    |
| Require at <number><br/>least characters.</number> | 6~128の範囲で任意の数字を入力できます。デフォルトは6です。                                                                                                    |
| Password Rules:                                    | パスワードに1文字以上の数字を含める必要があるかどうかを決定します。                                                                                                    |
| Require at least one<br>number $(0-9)$ .           |                                                                                                    |
| Password Rules:                                    | パスワードに1文字以上の特殊文字を含める必要があるかどうかを決定しま                                                                                                    |
| Require at least one                               | す。パスワードには、次の特殊文字を使用できます。                                                                                                    |
| special character.                                 | $\sim$ ?!@ # \$ % ^ & * - + =                                                                                                    |
|                                                    | $\frac{1}{2}$   / [ ] ( ) < > { } ` ' " ; : , .                                                                                                    |

表 **12-2** ローカル ユーザ アカウントとパスワードの設定(続き)

| 設定                                                                        | 説明                                                                                            |
|---------------------------------------------------------------------------|-----------------------------------------------------------------------------------------------|
| Password Rules:<br>Ban usernames and<br>their variations as<br>passwords. | 対応するユーザ名またはユーザ名の変化形と同じものを、パスワードに使用<br>できるかどうかを決定します。ユーザ名の変化形の使用を禁止する場合、次<br>の規則がパスワードに適用されます。 |
|                                                                           | 大文字か小文字かに関係なく、パスワードはユーザ名と同じであっては<br>ならない。                                                     |
|                                                                           | ● 大文字か小文字かに関係なく、パスワードはユーザ名を逆にしたものと<br>同じであってはならない。                                            |
|                                                                           | ● パスワードは、次の文字置換が行われたユーザ名、またはユーザ名を逆<br>にしたものと同じであってはならない。                                      |
|                                                                           | — 「a」の代わりに「@」または「4」                                                                           |
|                                                                           | — 「e」の代わりに「3」                                                                                 |
|                                                                           | - 「i」の代わりに「 」、「!」、または「1」                                                                      |
|                                                                           | — 「o」の代わりに「O」                                                                                 |
|                                                                           | — 「s」の代わりに「\$」または「5」                                                                          |
|                                                                           | - 「t」の代わりに「+」または「7」                                                                           |
| Password Rules:                                                           | ユーザにパスワードの変更を強制する場合に、最近使用したパスワードを選                                                            |
| Ban reuse of the last<br><number> passwords.</number>                     | 択できるかどうかを決定します。最近のパスワードの再利用を禁止した場<br>合、再利用を禁止する最近のパスワードの個数を入力します。                             |
|                                                                           | 1~ 15 の範囲で任意の数字を入力できます。デフォルトは 3 です。                                                           |

表 **12-2** ローカル ユーザ アカウントとパスワードの設定(続き)

ステップ **5** 変更を送信し、保存します。

#### <span id="page-15-0"></span>ユーザに対する次回ログイン時のパスワード変更の義務付け

すべての、または選択したユーザに、次回セキュリティ管理アプライアンスにアクセスしたときにパス ワードを変更するように要求するには、次の手順を実行します。

- ステップ **1** [Management Appliance] > [System Administration] > [Users] を選択します。
- ステップ **2** [Users] セクションで、次回のログインでパスワードの変更が必要なユーザの横のチェックボックスを 選択します。
- ステップ **3** [Reset Passwords] をクリックします。

これは 1 回限りのアクションです。パスワードを変更するための定期的な要求を自動化するには[、「制](#page-13-0) 限ユーザ [アカウントとパスワードの設定」\(](#page-13-0)P.12-14)で説明されている [Password Reset] オプション を使用します。

#### <span id="page-16-0"></span>ローカル ユーザ アカウントのロックおよびロック解除

ユーザ アカウントのロックは、ローカル ユーザがアプライアンスにログインするのを防止します。 ユーザ アカウントは、次のいずれかの場合にロックされることがあります。

- **•** すべてのローカル ユーザ アカウントを、設定した試行回数の後にユーザが正常なログインに失敗 するとロックするように、設定することができます。「制限ユーザ [アカウントとパスワードの設](#page-13-0) 定」([P.12-14](#page-13-0))を参照してください。
- **•** 管理者はユーザ アカウントを手動でロックできます。「手動によるユーザ [アカウントのロック」](#page-16-1) ([P.12-17](#page-16-1))を参照してください。

[Edit User] ページでユーザ アカウントを表示すると、AsyncOS によりユーザ アカウントがロックされ た理由が表示されます。

#### <span id="page-16-1"></span>手動によるユーザ アカウントのロック

ステップ **1** 初回のみ:アプライアンスを設定して、ユーザ アカウントのロックをイネーブルにします。

- **a.** [Management Appliance] > [System Administration] > [Users] に移動します。
- **b.** [Local User Account & Password Settings] セクションで、[Edit Settings] をクリックします。
- **c.** [Display Locked Account Message if Administrator has manually locked a user account] に対する チェックボックスを選択して、メッセージを入力します。
- **d.** 変更を送信します。
- **ステップ 2** [Management Appliance] > [System Administration] > [Users] に移動して、ユーザ名をクリックしま す。
	- $\begin{picture}(20,20) \put(0,0){\line(1,0){10}} \put(15,0){\line(1,0){10}} \put(15,0){\line(1,0){10}} \put(15,0){\line(1,0){10}} \put(15,0){\line(1,0){10}} \put(15,0){\line(1,0){10}} \put(15,0){\line(1,0){10}} \put(15,0){\line(1,0){10}} \put(15,0){\line(1,0){10}} \put(15,0){\line(1,0){10}} \put(15,0){\line(1,0){10}} \put(15,0){\line(1$
	- (注) admin アカウントをロックする前に、ロック解除できることを確認してください[。「ユーザ](#page-16-2) ア [カウントのロック解除」\(](#page-16-2)P.12-17)の(注)を参照してください。

ステップ **3** [Lock Account] をクリックします。

AsyncOS は、ユーザがアプライアンスにログインできなくなるというメッセージを表示し、継続する かどうかを問い合わせてきます。

#### <span id="page-16-2"></span>ユーザ アカウントのロック解除

ユーザ アカウントをロック解除するには、[Users] 一覧でユーザ名をクリックしてユーザ アカウントを 開き、[Unlock Account] をクリックします。

 $\mathbf I$ 

(注) admin アカウントをロックした場合は、シリアル コンソール ポートへのシリアル通信接続経由で admin としてログインしてロック解除するしかありません。admin ユーザは、admin アカウントがロッ クされた場合でも、シリアル コンソール ポートを使用して常にアプライアンスにアクセスできます。 シリアル コンソール ポートを使用したアプライアンスへのアクセスの詳細については、『*Cisco IronPort AsyncOS for Email Configuration Guide*』の「Setup and Installation」の章を参照してくださ い。

Τ

### <span id="page-17-0"></span>外部ユーザ認証の使用方法

ユーザ情報をネットワーク上の LDAP または RADIUS ディレクトリに保存した場合、セキュリティ管 理アプライアンスにログインするユーザの認証に外部ディレクトリを使用するように Cisco IronPort ア プライアンスを設定できます。

(注) 導入における、ローカル認証と外部認証の両方の使用については、次のとおりです。

- **•** セキュリティ管理アプライアンスにローカル ユーザ ディレクトリも追加する場合は、ローカル ユーザ名が外部認証されたユーザ名と重複していないことを確認してください。
- **•** アプライアンスが外部ディレクトリと通信できない場合、外部アカウントとローカル アカウント の両方を持つユーザは、ローカル ユーザ アカウントを使用してアプライアンスにログインできま す。

認証に外部ディレクトリを使用するようにアプライアンスをセットアップするには、次の手順を実行し ます。

- **•** Web インターフェイスを使用するには、以下を参照してください。
	- **–** 「LDAP [認証の設定」\(](#page-17-1)P.12-18)
	- **–** 「RADIUS [認証のイネーブル化」\(](#page-17-2)P.12-18)
- **•** コマンドライン インターフェイス(CLI)を使用するには、コマンドライン プロンプトで **userconfig** コマンドおよび **external** サブコマンドを使用します。

#### <span id="page-17-1"></span>**LDAP** 認証の設定

LDAP 認証を設定するには、「LDAP を使用した管理ユーザの外部認証の設定」(P.10-13)を参照して ください。

#### <span id="page-17-2"></span>**RADIUS** 認証のイネーブル化

ユーザの認証に RADIUS ディレクトリを使用し、ユーザのグループを Cisco IronPort ロールに割り当 てることもできます。RADIUS サーバは CLASS 属性をサポートする必要があります(AsyncOS は RADIUS ディレクトリのユーザを Cisco IronPort ユーザ ロールに割り当てるために CLASS 属性を使 用します)。AsyncOS は、RADIUS サーバと通信するために Password Authentication Protocol(PAP; パスワード認証プロトコル)と Challenge Handshake Authentication Protocol (CHAP; チャレンジ ハ ンドシェイク認証プロトコル)の 2 つの認証プロトコルをサポートします。

RADIUS ユーザを Cisco IronPort ユーザ ロールに割り当てるには、最初に RADIUS サーバで <radius-group> という文字列値を使用して CLASS 属性を設定します(これは Cisco IronPort ユーザ ロールにマップされます)。CLASS 属性には文字、数字、およびダッシュを含めることができますが、 先頭にダッシュを使用することはできません。AsyncOS は CLASS 属性で複数の値をサポートしませ ん。CLASS 属性またはマップされていない CLASS 属性がないグループに属する RADIUS ユーザはア プライアンスにログインできません。

アプライアンスが RADIUS サーバと通信できない場合、ユーザはアプライアンスのローカル ユーザ ア カウントでログインできます。

(注) 外部ユーザが RADIUS グループのユーザ ロールを変更する場合、外部ユーザはアプライアンスからロ グアウトし、再びログインする必要があります。このユーザは新しいロールの権限を持ちます。

- **ステップ 1** [Management Appliance] > [System Administration] > [Users] ページで、[Enable] をクリックします。
- ステップ **2** [Enable External Authentication] チェックボックスをオンにします。
- ステップ **3** 認証タイプとして RADIUS を選択します。
- ステップ **4** RADIUS サーバのホスト名を入力します。
- ステップ **5** RADIUS サーバのポート番号を入力します。デフォルトのポート番号は 1812 です。
- <span id="page-18-1"></span>ステップ **6** RADIUS サーバの共有秘密パスワードを入力します。

 $\begin{picture}(20,5) \put(0,0) {\line(1,0){15}} \put(0,0) {\line(1,0){15}} \put(0,0) {\line(1,0){15}} \put(0,0) {\line(1,0){15}} \put(0,0) {\line(1,0){15}} \put(0,0) {\line(1,0){15}} \put(0,0) {\line(1,0){15}} \put(0,0) {\line(1,0){15}} \put(0,0) {\line(1,0){15}} \put(0,0) {\line(1,0){15}} \put(0,0) {\line(1,0){15}} \put(0,0) {\line(1,0){15}} \put(0,0$ 

(注) Cisco IronPort アプライアンスのクラスタに対して外部認証をイネーブルにするには、クラス タ内のすべてのアプライアンスで同じ共有秘密パスワードを入力します。

- <span id="page-18-2"></span>ステップ **7** タイムアウトするまでアプライアンスがサーバからの応答を待つ時間を秒単位で入力します。
- ステップ **8** RADIUS 認証として PAP を使用するか、CHAP を使用するかを選択します。
- ステップ **9** また、[Add Row] をクリックして別の RADIUS サーバを追加することもできます。認証のためにアプ ライアンスで使用する各 RADIUS サーバに対してステップ [6](#page-18-1) とステップ [7](#page-18-2) を繰り返します。
- ステップ **10** Web ユーザ インターフェイスで、外部認証クレデンシャルを保存する時間を入力します。
- <span id="page-18-3"></span>ステップ **11** RADIUS ユーザのグループを Cisco IronPort ロールにマップするかどうか、またはすべての RADIUS ユーザに Administrator ロールを割り当てるかどうかを選択します。RADIUS グループを Cisco IronPort ロールにマップすることを推奨します。
- <span id="page-18-4"></span>ステップ **12** RADIUS グループを Cisco IronPort ロールにマップすることを選択した場合は、グループの RADIUS CLASS 属性を入力し、その CLASS 属性を持つユーザのロールを選択します。
- ステップ **13** また、[Add Row] をクリックして別のグループを追加することもできます。アプライアンスが認証す るユーザの各グループに対してステップ [11](#page-18-3) とステップ [12](#page-18-4) を繰り返します。
- ステップ **14** 変更を送信し、保存します。

# <span id="page-18-0"></span>セキュリティ管理アプライアンスへのアクセスに対する追加 の制御

- **•** 「IP [ベースのネットワーク](#page-18-5) アクセスの設定」(P.12-19)
- **•** 「Web UI セッション [タイムアウトの設定」\(](#page-21-0)P.12-22)

### <span id="page-18-5"></span>**IP** ベースのネットワーク アクセスの設定

 $\mathbf{r}$ 

組織がリモート ユーザに逆プロキシを使用する場合、アプライアンスに直接接続するユーザ、および 逆プロキシを介して接続するユーザのためのアクセス リストを作成することで、ユーザがどの IP アド レスからセキュリティ管理アプライアンスにアクセスするのかを制御できます。

Ι

#### 直接接続

セキュリティ管理アプライアンスに接続できるマシンの IP アドレス、サブネット、または CIDR アド レスを指定できます。ユーザは、アクセス リストの IP アドレスを持つすべてのマシンから、アプライ アンスにアクセスできます。リストに含まれていないアドレスからアプライアンスに接続しようとする ユーザは、アクセスを拒否されます。

#### プロキシ経由の接続

組織のネットワークで、リモート ユーザのマシンとセキュリティ管理アプライアンスの間で逆プロキ シが使用されている場合、AsyncOS では、アプライアンスに接続できるプロキシの IP アドレスのアク セス リストを作成できます。

逆プロキシを使用している場合でも、AsyncOS は、ユーザ接続が許可されている IP アドレスのリスト と照合して、リモート ユーザのマシンの IP アドレスを検証します。リモート ユーザの IP アドレスを 電子メール セキュリティ アプライアンスに送信するには、プロキシで x-forwarded-for HTTP ヘッ ダーをアプライアンスへの接続要求に含める必要があります。

x-forwarded-for ヘッダーは非 RFC 標準 HTTP ヘッダーであり、形式は次のとおりです。

x-forwarded-for: client-ip, proxy1, proxy2,... CRLF.

このヘッダーの値はカンマ区切りの IP アドレスのリストであり、左端のアドレスがリモート ユーザ マ シンのアドレスで、その後に、接続要求を転送した一連の各プロキシのアドレスが続きます。(ヘッ ダー名は設定可能です)。セキュリティ管理アプライアンスは、ヘッダーから取得したリモート ユーザ の IP アドレスおよび接続プロキシの IP アドレスを、アクセス リスト内の許可されたユーザ IP アドレ スおよびプロキシ IP アドレスと照合します。

(注) AsyncOS は、x-forwarded-for ヘッダーで IPv4 アドレスだけをサポートします。

#### アクセス リストの作成

GUI の [Network Access] ページまたは CLI の **adminaccessconfig > ipaccess** コマンドから、ネット ワーク アクセス リストを作成できます。図 [12-3](#page-20-0) は、セキュリティ管理アプライアンスへの直接的な接 続が許可されているユーザ IP アドレスのリストが表示された [Network Access] ページを示していま す。

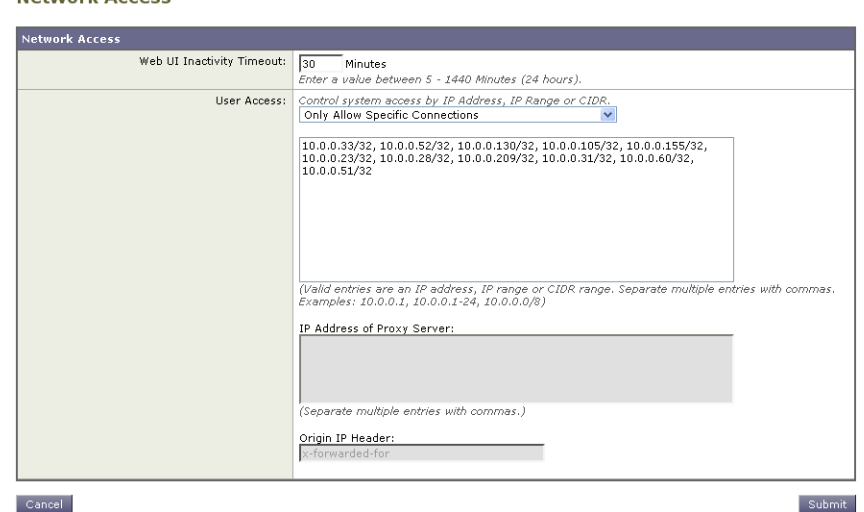

<span id="page-20-0"></span>図 12-3 ネットワーク アクセス設定の例<br>Network Access

AsyncOS には、アクセス リストに対する次の 4 つの異なる制御モードが用意されています。

- **• [Allow All]**。このモードでは、アプライアンスへのすべての接続が許可されます。これが、デ フォルトの動作モードです。
- **• [Only Allow Specific Connections]**。このモードは、ユーザの IP アドレスが、アクセス リストに 含まれている IP アドレス、IP 範囲、または CIDR 範囲と一致する場合に、ユーザのアプライアン スへの接続を許可します。
- **• [Only Allow Specific Connections Through Proxy]**。このモードは、次の条件が満たされた場合 に、逆プロキシを介したユーザのアプライアンスへの接続を許可します。
	- **–** 接続プロキシの IP アドレスが、[Proxy Server] フィールドのアクセス リストの IP アドレスに 含まれている。
	- **–** プロキシで、接続要求に x-forwarded-header HTTP ヘッダーが含まれている。
	- **–** x-forwarded-header の値が空ではない。
	- **–** リモート ユーザの IP アドレスが x-forwarded-header に含まれ、それがアクセス リスト内の IP アドレス、IP 範囲、または CIDR 範囲と一致する。
- **• [Only Allow Specific Connections Directly or Through Proxy]**。このモードは、ユーザの IP ア ドレスが、アクセス リストに含まれている IP アドレス、IP 範囲、または CIDR 範囲と一致する場 合に、ユーザの逆プロキシを介した、あるいは直接的なアプライアンスへの接続を許可します。プ ロキシを介した接続の条件は、[Only Allow Specific Connections Through Proxy] モードの場合と 同じです。

次のいずれかの条件に該当する場合、変更をサブミットおよびコミットした後に、アプライアンスにア クセスできなくなる可能性があります。

- **•** [Only Allow Specific Connections] を選択し、現在のマシンの IP アドレスがリストに含まれてい ない場合。
- **•** [Only Allow Specific Connections] を選択し、アプライアンスに現在接続されているプロキシの IP アドレスがプロキシ リストになく、元の IP ヘッダーの値が許可された IP アドレスのリストにない 場合。
- **•** [Only Allow Specific Connections Directly or Through Proxy] を選択し、次が当てはまる場合。
	- **–** 元の IP ヘッダーの値が許可される IP アドレスのリストにない

または

 $\mathbf I$ 

Τ

**–** 元の IP ヘッダーの値が許可される IP アドレスのリストになく、アプライアンスに接続されて いるプロキシの IP アドレスが許可されるプロキシのリストにない。

アクセス リストを修正せずに続行した場合、ユーザが変更を確定すると、AsyncOS はアプライアンス からユーザのマシンまたはプロキシを切断します。

- ステップ **1** [System Administration] > [Network Access] を選択します。
- ステップ **2** [Edit Settings] をクリックします。
- ステップ **3** アクセス リストの制御モードを選択します。
- ステップ **4** ユーザがアプライアンスへの接続が許可される IP アドレスを入力します。

IP アドレス、IP アドレス範囲または CIDR 範囲を入力できます。複数のエントリを区切るには、 カンマを使用します。

- ステップ **5** プロキシ経由の接続が許可されている場合は、次の情報を入力します。
	- **•** アプライアンスへの接続が許可されているプロキシの IP アドレス。複数のエントリを区切るには、 カンマを使用します。
	- **•** プロキシがアプライアンスに送信する発信元の IP ヘッダーの名前。これには、リモート ユーザ マ シンの IP アドレスと、要求を転送したプロキシ サーバの IP アドレスが含まれます。デフォルトで は、ヘッダーの名前が x-forwarded-for です。

ステップ **6** 変更を送信し、保存します。

### <span id="page-21-0"></span>**Web UI** セッション タイムアウトの設定

セキュリティ管理アプライアンスの Web UI から AsyncOS が、非アクティブなユーザをログアウトす るまでの時間を指定できます。この Web UI セッション タイムアウトは、admin を含めて、すべての ユーザに適用され、また HTTP セッションと HTTPS セッションの両方に使用されます。

AsyncOS によってユーザがログアウトされると、アプライアンスはユーザの Web ブラウザをログイン ページにリダイレクトします。

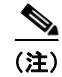

(注) Web UI セッション タイムアウトは IronPort スパム隔離セッションには適用されません。このセッショ ンには 30 分のタイムアウトが設定されており、変更できません。

- ステップ **1** [System Administration] > [Network Access] ページを使用します。
- ステップ **2** [Edit Settings] をクリックします。
- ステップ **3** ユーザが非アクティブ状態になった後、何分経過後にログアウトされるかを入力します。タイムアウト 時間には 5 ~ 1440 分を定義できます。
- ステップ **4** 変更を送信し、保存します。

# <span id="page-22-0"></span>メッセージ トラッキングでの **DLP** 機密情報へのアクセスの 制御

データ消失防止 (DLP) ポリシーに違反するメッセージには、通常、企業の機密情報や個人情報(ク レジット カード番号や健康診断結果など)といった機密情報が含まれています。デフォルトで、この 内容はメッセージ トラッキング結果に表示されているメッセージの [Message Details] ページにある [DLP Matched Content] タブに表示されます。

このタブとその内容は、割り当てられている事前定義されたロールまたはカスタム ロールに基づいて、 セキュリティ管理アプライアンスのユーザには表示されないようにすることができます。

- ステップ **1** [Management Appliance] > [System Administration] > [Users] ページに移動します。
- ステップ **2** [DLP Tracking Privileges] セクションで、[Edit Settings] をクリックします。
- ステップ **3** メッセージ トラッキングでの DLP データへのアクセス権を付与するロールを選択します。 メッセージ トラッキングへのアクセス権を持つカスタム ロールだけが一覧表示されます。

ステップ **4** 変更を送信し、保存します。 この設定を有効にするには、[Management Appliance] > [Centralized Services] で中央集中型電子メー ル メッセージ トラッキング機能をイネーブルにする必要があります。

# <span id="page-22-1"></span>管理ユーザ アクティビティの表示

- **•** 「Web [を使用したアクティブなセッションの表示」\(](#page-22-2)P.12-23)
- **•** 「コマンドライン [インターフェイスを介した管理ユーザ](#page-23-0) アクティビティの表示」(P.12-24)

## <span id="page-22-2"></span>**Web** を使用したアクティブなセッションの表示

セキュリティ管理アプライアンスでは、すべてのアクティブなセッションと、アプライアンスにログイ ンしているユーザを表示できます。

ステップ **1** ウィンドウの右上から、[Options] > [Active Sessions] を選択します。

#### 図 **12-4 [Active Sessions]** メニュー

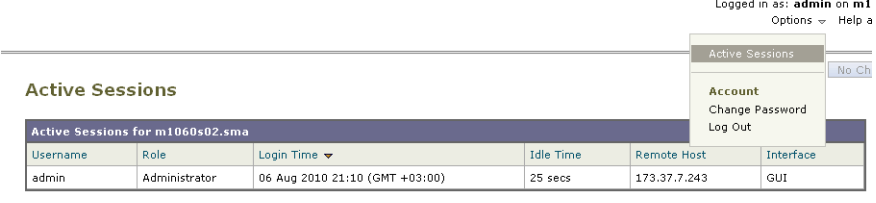

« Return to previous page

 $\mathbf{r}$ 

[Active Sessions] ページから、ユーザ名、ユーザが持っているロール、ユーザのログイン時間、アイド ル時間、およびユーザがコマンドラインと GUI のどちらからログインしたかを表示できます。

### <span id="page-23-0"></span>コマンドライン インターフェイスを介した管理ユーザ アクティビティの表 示

次に、アプライアンスへの複数ユーザ アクセスをサポートするコマンドを示します。

**• who** コマンドは、CLI からシステムにログインしたすべてのユーザ、ログイン時間、アイドル時 間、およびユーザがログインしたリモート ホストを一覧表示します。

mail3.example.com> w**ho**

Username Login Time Idle Time Remote Host What ======== ========== ========= =========== ==== admin 03:27PM 0s 10.1.3.201 cli

**•** whoami コマンドは、現在ログインしているユーザのユーザ名および氏名と、ユーザが属している グループを表示します。

mail3.example.com> w**hoami**

Username: admin Full Name: Administrator Groups: admin, operators, config, log, guest

**•** last コマンドは、アプライアンスに最近ログインしたユーザを表示します。リモート ホストの IP アドレス、ログイン、ログアウト、および合計時間も表示されます。

mail3.example.com> l**ast**

Username Remote Host Login Time Logout Time Total Time ======== =========== ================ ================ ========== admin 10.1.3.67 Sat May 15 23:42 still logged in 15m admin 10.1.3.67 Sat May 15 22:52 Sat May 15 23:42 50m admin 10.1.3.67 Sat May 15 11:02 Sat May 15 14:14 3h 12m admin 10.1.3.67 Fri May 14 16:29 Fri May 14 17:43 1h 13m shutdown Fri May 14 16:22 shutdown Fri May 14 16:15 admin 10.1.3.67 Fri May 14 16:05 Fri May 14 16:15 9m admin 10.1.3.103 Fri May 14 16:12 Fri May 14 16:15 2m admin 10.1.3.103 Thu May 13 09:31 Fri May 14 14:11 1d 4h 39m admin 10.1.3.135 Fri May 14 10:57 Fri May 14 10:58 0m admin 10.1.3.67 Thu May 13 17:00 Thu May 13 19:24 2h 24m